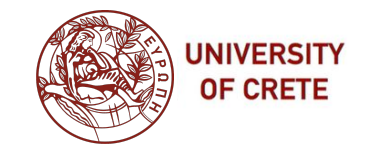

# CS-100 – Git Tutorial

Iacovos G. Kolokasis University of Crete kolokasis@csd.uoc.gr

### **Outline**

- What is git
- How to join CS100 group
- What are ssh keys and how to use them
- How to fork a project
- Make a project private and add TAs as members
- How to use private.py
- How to use git

### **What is Git?**

- Version control system
- Track file history
- Shared among multiple users

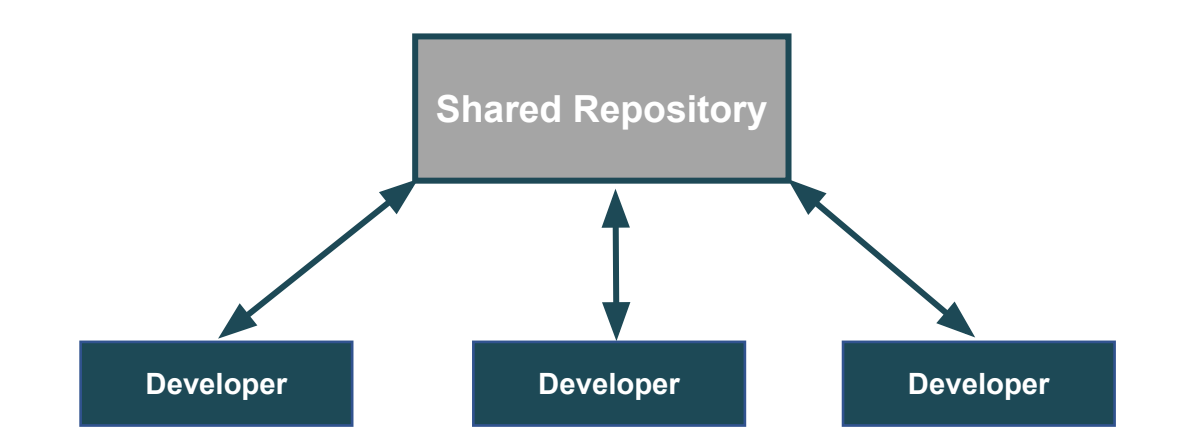

## **How to Login to CSD Git?**

• Go to csd giltab: https://gitlab-csd.datacenter.uoc.gr

Computer Science Department, University of Crete

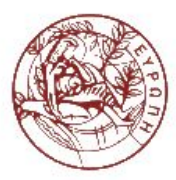

Pilot installation of GitLab, a web-based Git-repository manager.

#### **GitLab Community Edition**

#### Open source software to collaborate on code

Manage Git repositories with fine-grained access controls that keep your code secure. Perform code reviews and enhance collaboration with merge requests. Each project can also have an issue tracker and a wiki.

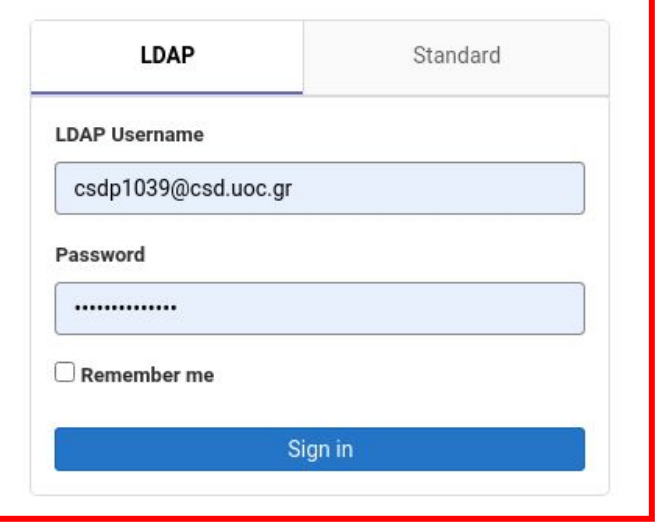

#### **How to Join CS100 Group?**

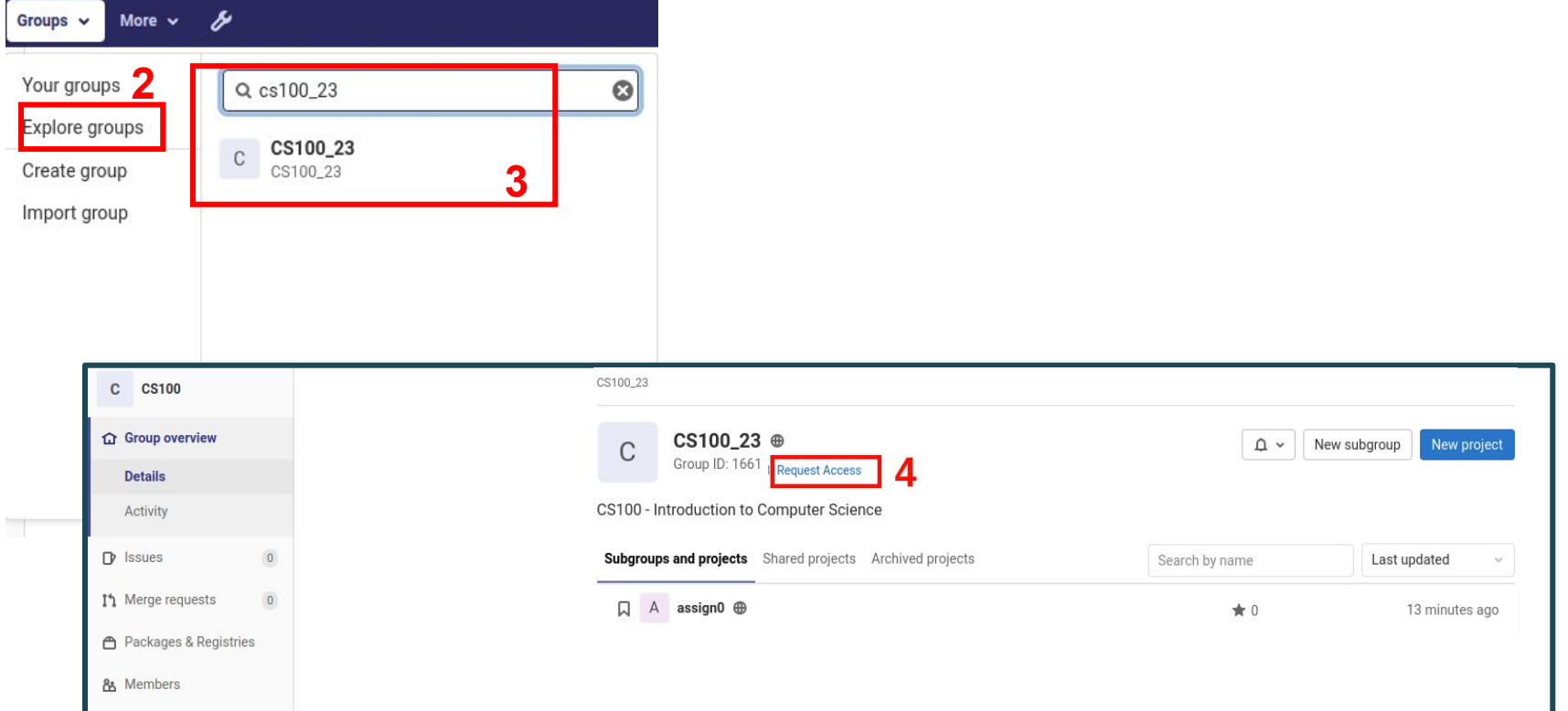

### **Generating ssh-keys**

- Run: ssh-keygen -t rsa -b 2048 -C "kolokasis@ics.forth.gr"
- Press enter in the next three options
- Run: cat ~/.ssh/id\_rsa.pub
- Copy the printed text

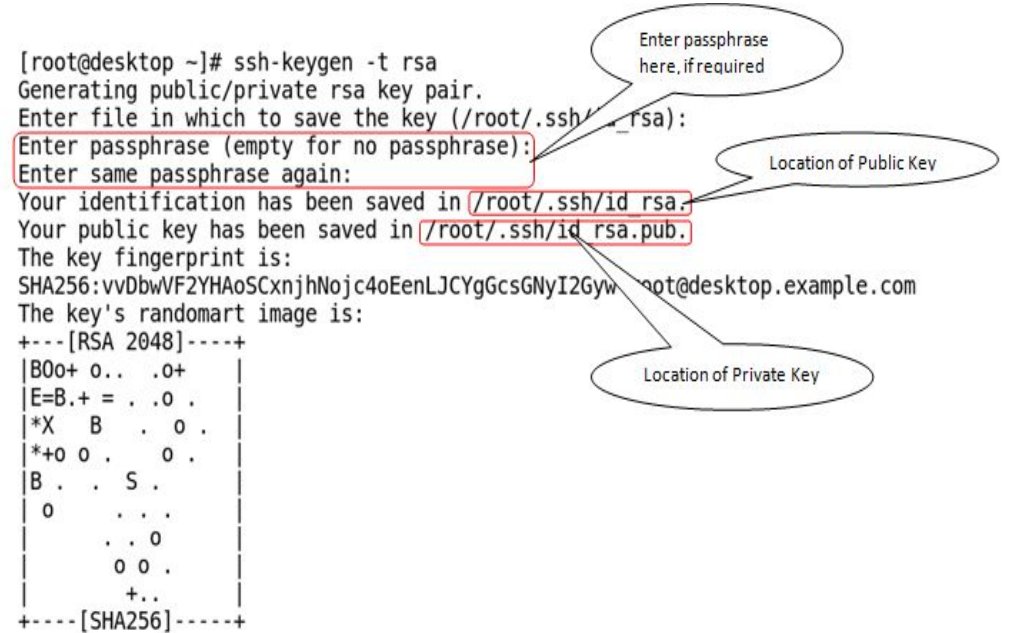

## Add ssh-keys in your Account

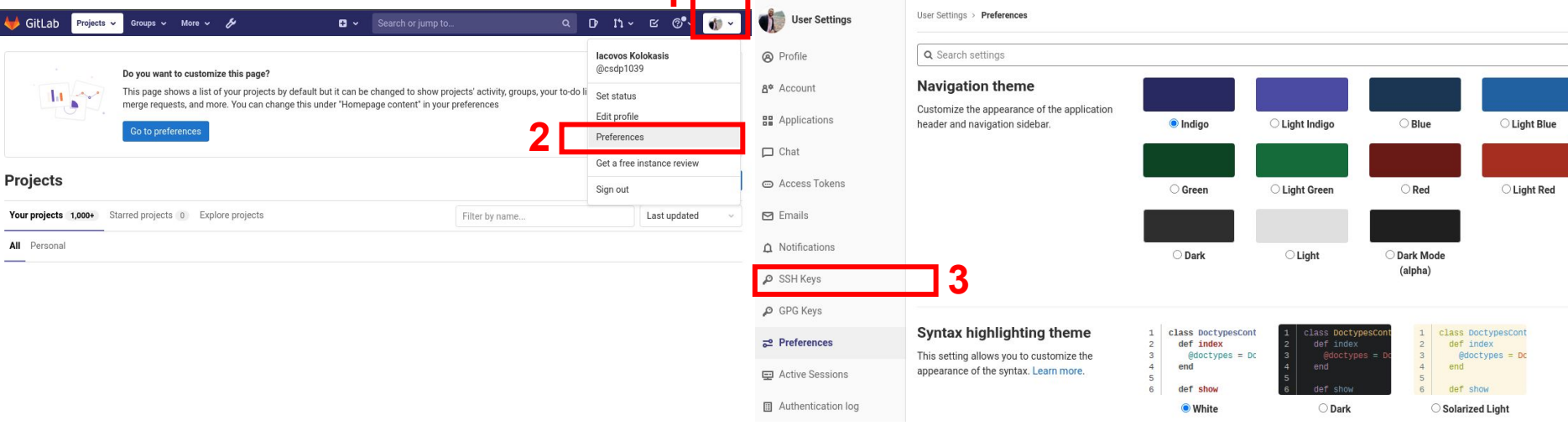

### Add ssh-keys in your Account

User Settings > SSH Keys

Q Search settings

#### **SSH Keys**

SSH keys allow you to establish a secure connection between your computer and GitLab.

#### Add an SSH kev

To add an SSH key you need to generate one or use an existing key.

#### Key

Title

Paste your public SSH key, which is usually contained in the file '~/.ssh/id\_ed25519.pub' or '~/.ssh/id\_rsa.pub' and begins with 'ssh-ed25519' or 'ssh-rsa'. Do not paste your private SSH key, as that can compromise your identity.

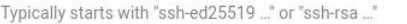

#### **Expires** at

e.g. My MacBook key

Give your individual key a title. This will be publicly visible.

#### 5 Add key

mm/dd/yyyy

4

О

Key can still be used after expiration.

#### **How to Fork a Repository**

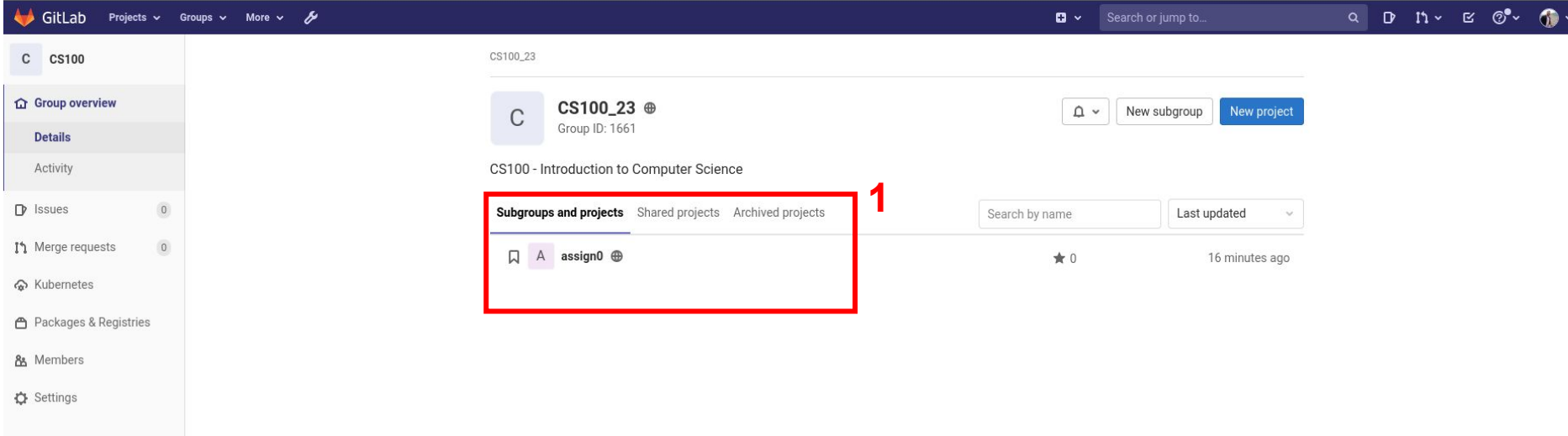

#### **How to Fork a Repository**

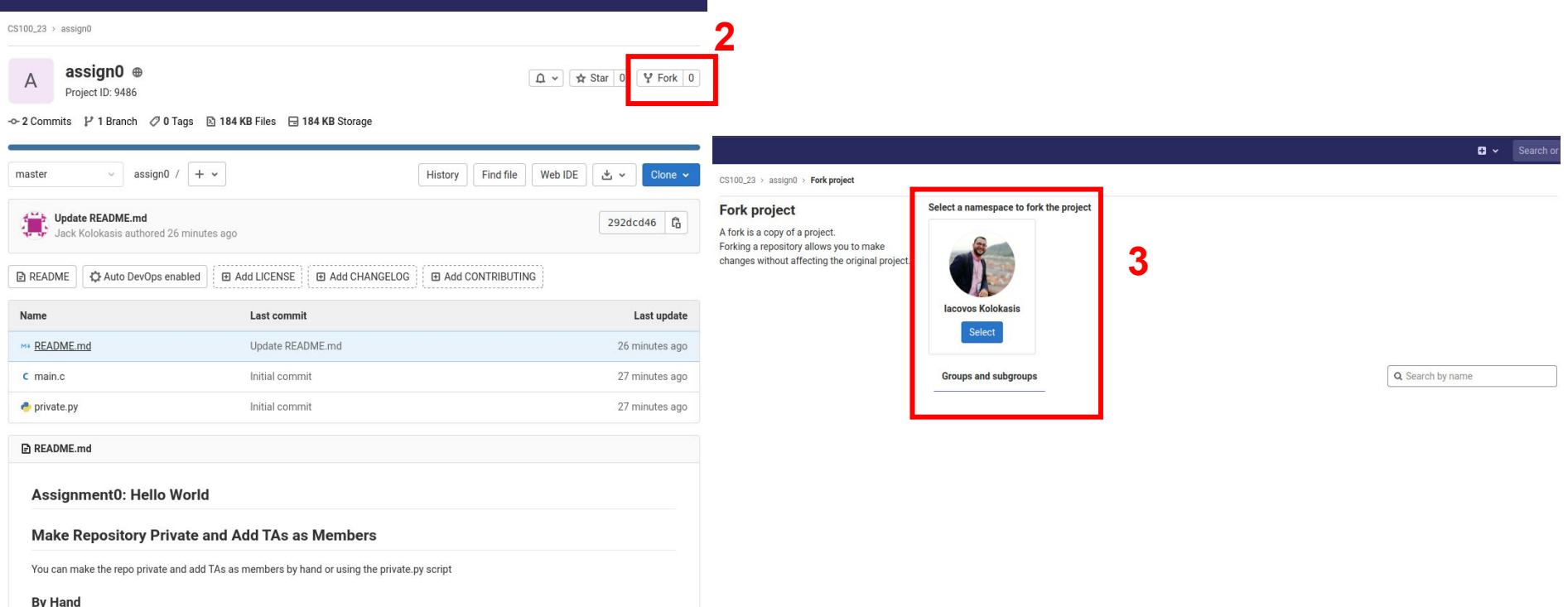

### **Info About Fork**

- You need to fork each assignment **only once!**
- If you want to download your project in different devices (e.g., laptop, desktop PC) you need to clone it

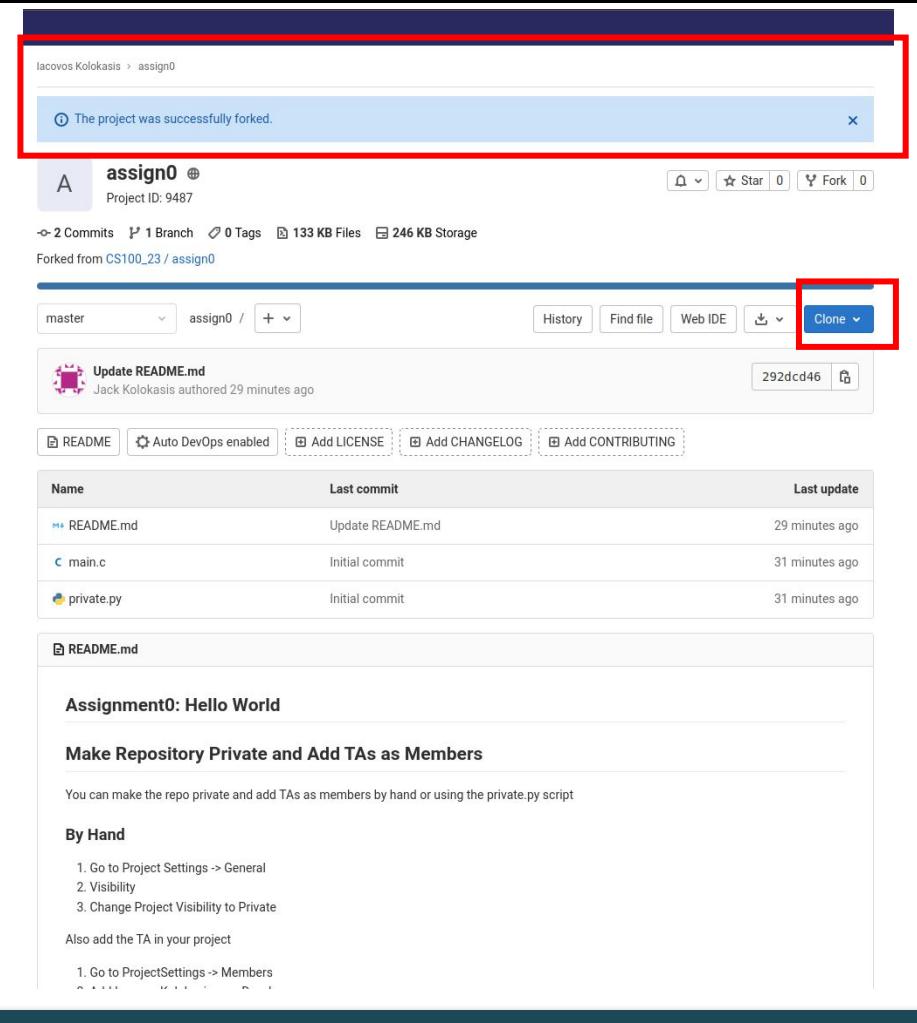

### **Make your Project Private**

- To make your project private
- Go to Project Settings -> General
- Visibility
- Change Project Visibility to Private
- To add the TAs in your project
- Go to Project Settings -> Members
- Add each TA as a Developer
- But we can avoid to do these steps on every assignment

## **Using private.py**

- Run pip3 install --upgrade python-gitlab --us
- Copy your access token and the assignment project id

#### python3 private.py -t <accessToken> -p <projectID>

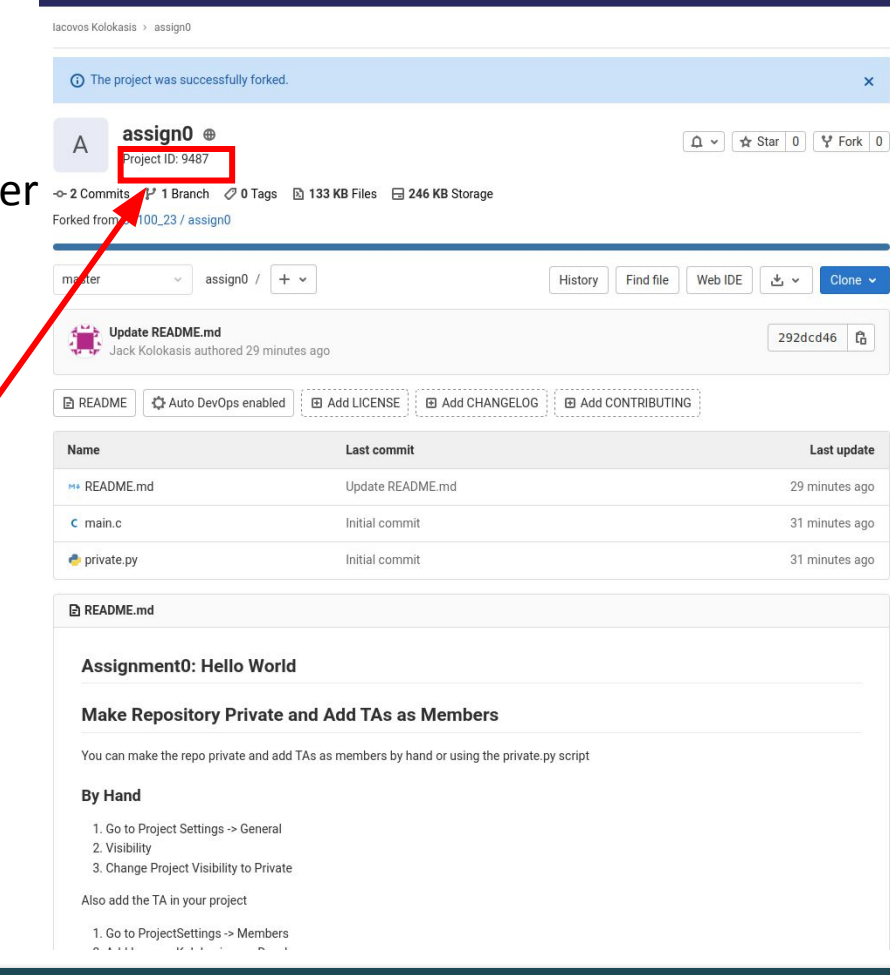

#### **Generating an Access Token**

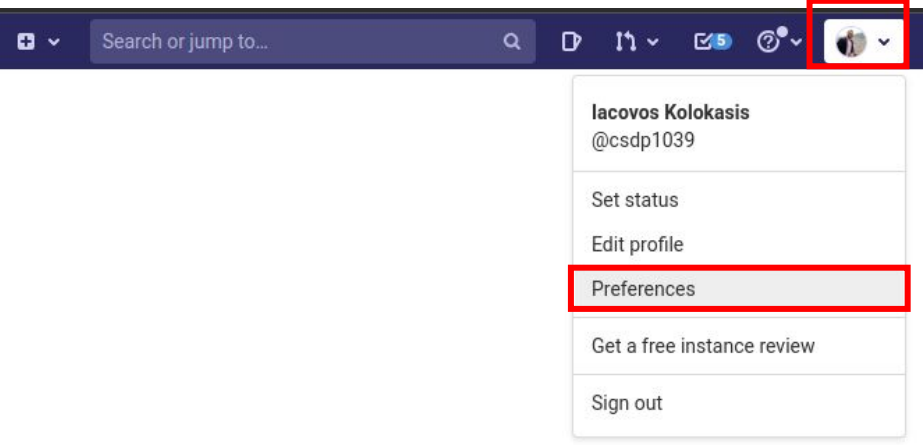

### **Generating an Access Token**

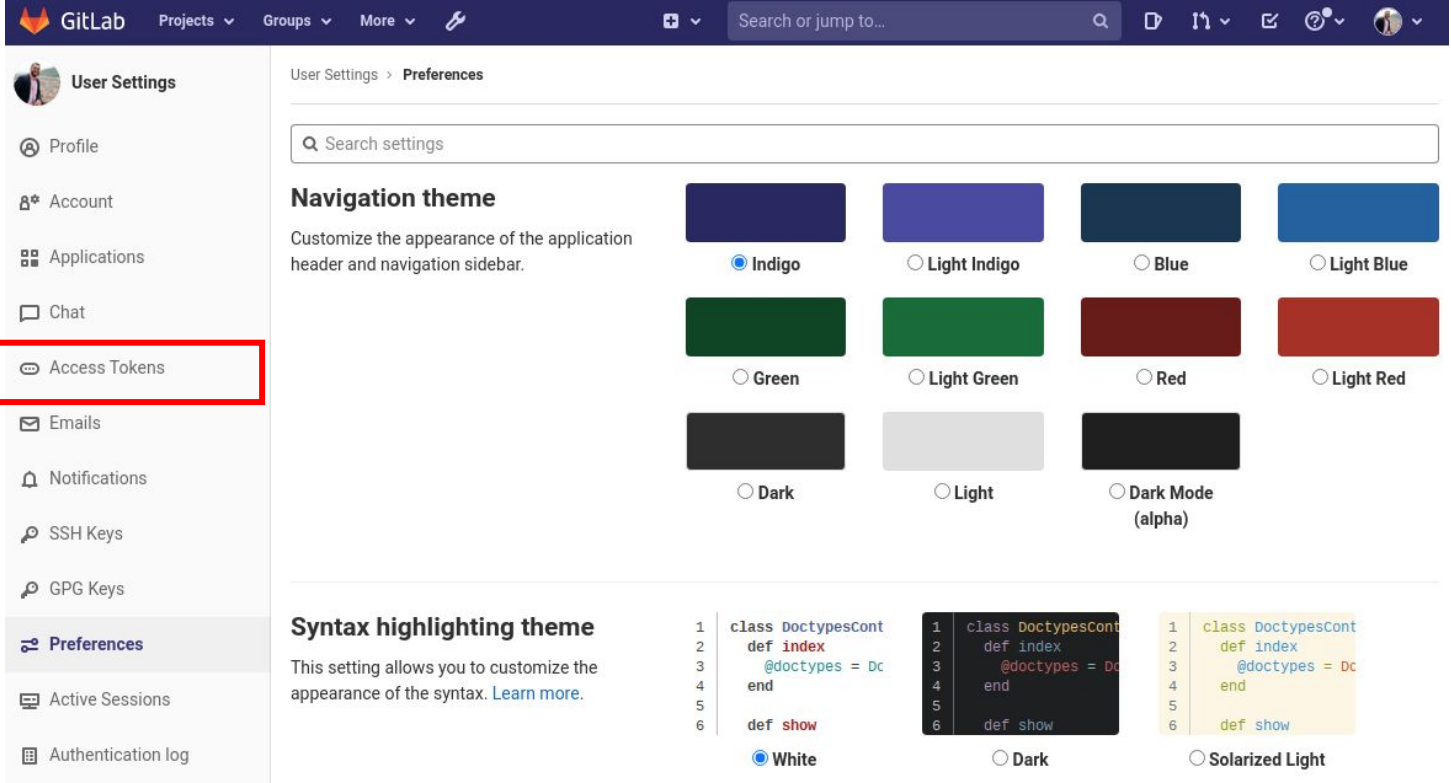

#### **Generating an Access Token**

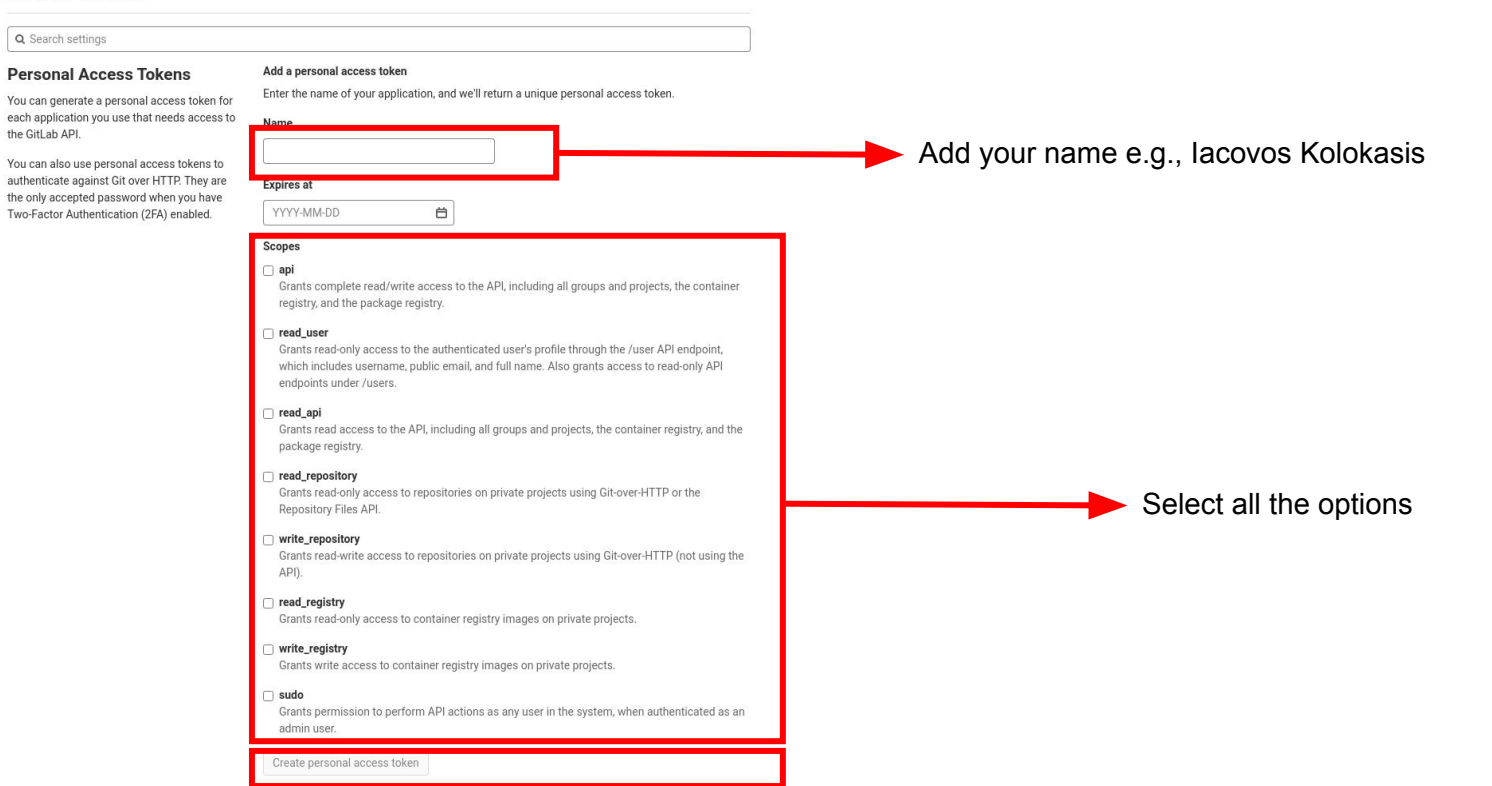

#### **How does Git Work?**

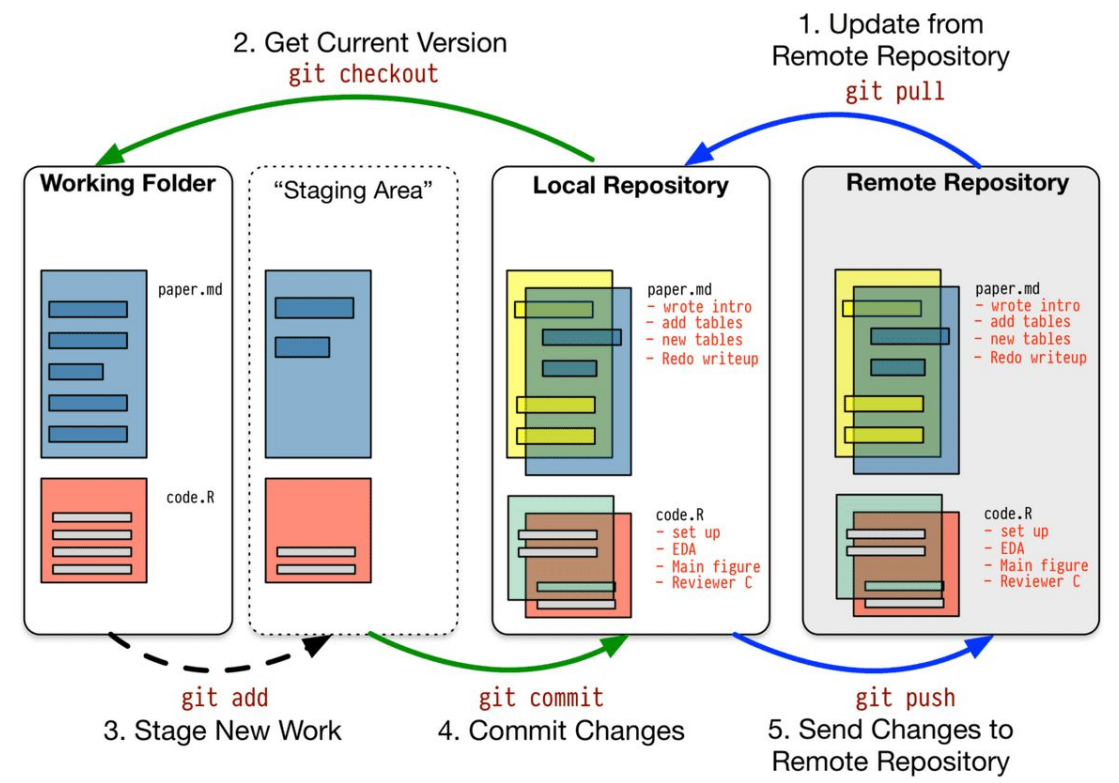

#### **How to Use Git?**

- To download a git repo run
- To stage a file run
- To commit staged files run
- To save your code in the server run
- To turnin your code run "\$make turnin"
- To delete a previous turnin run "\$make undoTurnin"

#### **Guidelines**

- Commit often at least one commit for each step
- Pay attention to your commit messages
- Describe precisely the purpose of the commit
- Commit only relevant files and modifications!!
- Push frequently
- In case something goes wrong with your PC/laptop

### **Thank you for your attention**

#### **Iacovos G. Kolokasis**

University of Crete & ICS – FORTH www.csd.uoc.gr/~kolokasis

[kolokasis@ics.forth.gr](mailto:kolokasis@ics.forth.gr)

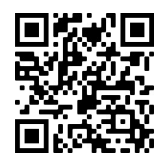